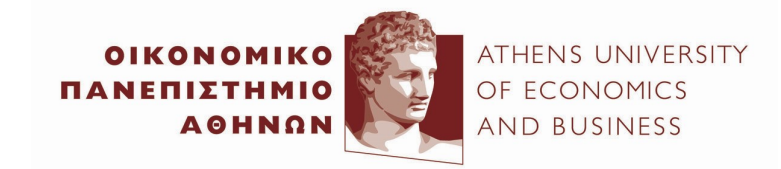

## ΚΕΝΤΡΟ ΔΙΑΧΕΙΡΙΣΗΣ ΔΙΚΤΥΩΝ / NETWORK OPERATION CENTER

Πατησίων 76, (Πτέρυγα Αντωνιάδου, 4ος όροφος), 104 34 Αθήνα. Tηλ.: 210 8203 900 / Fax: 210 8203 909 76, Patission Street, (Antoniadou Wing, 4th floor), Athens 104 34 Greece. Tel.: (+30) 210 8203 900 / Fax: (+30) 210 8203 909 E-mail: noc@aueb.gr / www.aueb.gr

## INSTRUCTIONS FOR INSTALLING AND USING THE VPN SERVICE

Windows10, Windows 8, Windows 7, Windows Vista

To start with, download on your computer and install the following file:

https://www.aueb.gr/help/program/aueb-openvpn-installation.exe

To do this, while pressing and holding down the Ctrl button of the keyboard, click on the above link. Then save the file, and double click on it to open it.

This starts the installation process, during which choose Next  $\rightarrow$  Install  $\rightarrow$  Next  $\rightarrow$  I Agree  $\rightarrow$ Next  $\rightarrow$  Install  $\rightarrow$  Continue Anyway ή Συνέχεια  $\rightarrow$  Next  $\rightarrow$  Finish  $\rightarrow$  Finish.

To start the OpenVPN client program you just installed on your PC, do a right click  $\rightarrow$  Run as

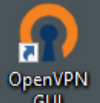

Administrator on the icon  $\overline{\phantom{0}\phantom{0}}^{GUI}$  on your windows desktop. The little icon  $\overline{\phantom{0}^{GII}}$  appears

at the bottom right corner of your screen. This tells us that the OpenVPN client program has started, and waits for us to ask it to start a connection.

To start a VPN connection, double click on  $\Box$  The windows shown on figure 1 appear. In the OpenVPN-User Authentication window type your username (the before the  $@$  part of your email address) and password (the same you use for your AUEB e-mail, wireless, and

dial-up services). Then press OK. After a while the little icon becomes  $\begin{bmatrix} 1 & 0 \\ 0 & 0 \end{bmatrix}$  and the connection has started.

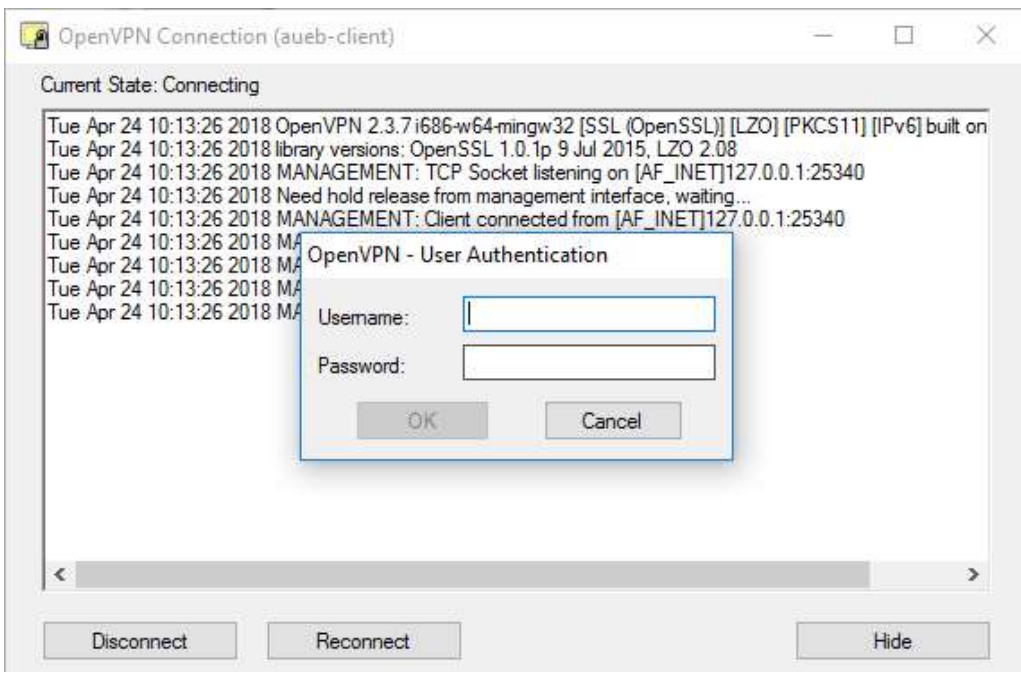

Figure 1

To disconnect from the VPN service, right click on the  $\blacktriangleright$ , and choose Disconnect. Please note, that it's recommended you disconnect from the VPN service after finishing using the services for which you need the VPN connection (such as the library services).